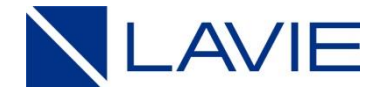

# **延長保証サービスパック ご登録の流れ (詳細)**

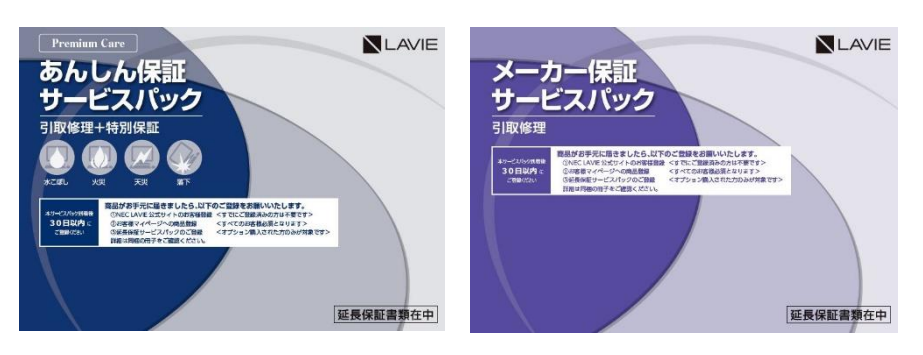

# ・あんしん保証サービスパック 3,4,5年版 ・メーカー保証サービスパック 3,4,5年版

## NECパーソナルコンピュータ株式会社 2022年6月 Rev2.3

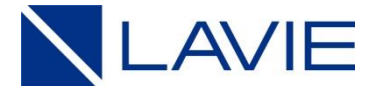

#### **■ご登録前にご確認ください**

**本サービスパックをPC本体の「構成品」としてご購入されたお客様の延長保証は、自動で 登録されます。**

**下記の「③延長保証サービスパックのご登録」(本サイトでのご登録)は不要となります。**

**①NEC LAVIE 公式サイトのお客様登録<ご登録済みの方は不要です> ②お客様マイページへの商品登録 <すべてのお客様必須となります> ③延長保証サービスパックのご登録 <オプション購入された方のみが対象です>**

**※NEC LAVIE 公式サイトのマイページにて、ご登録情報をご確認いただけます。 <https://support.nec-lavie.jp/my>**

# **【ご登録の流れ】**

#### **■事前にご準備ください**

**□ NEC LAVIE公式サイトに登録いただいたログイン情報(メールアドレス/パスワード)**

**□ 保証対象製品の「型番」と「製造番号」情報**

**□ 以下の画像ファイルをご準備ください**

**①標準保証書を貼り付けた延長保証書**

**<型番・製造番号および延長保証書番号を確認させていただきます>**

**②納品書または領収書**

**<保証対象製品および本サービスパック両方の納品日またはご購入日の確認をさせていただきます> ※画像ファイルは、記載されている文字がはっきりと見える、JPG形式または PDF形式でご用意ください**

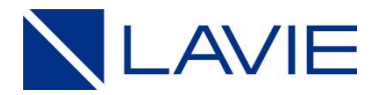

# **【ご登録の流れ】**

## **■Webサイトにアクセスし、ご登録お手続きをお願いいたします**

- **1. まずは登録サイトへアクセス! (スマホでもOK!)**
- **2. ご利用条件・注意事項を確認して、ご登録画面へ!**
- **3. NEC LAVIE公式サイトのログイン情報を入力してください!**
- **4. 登録内容をご確認ください!**
- **5. 「契約情報」のご入力、および「ご登録者情報」をご確認ください!**
- **6. ご準備いただいた「画像ファイル」を添付ください!**
- **7. 「ご利用規約」にご同意いただき、「確認画面」にお進みください!**
- **8. 入力内容をご確認のうえ「登録申請」を行ってください!**
- **9. 「受付のお知らせメール」 が自動送信されますので、メール本文内に記載の「URL」 にアクセスしてください!**
- **10. ご本人様確認のため「認証する」をクリックしてください!**
- **11. 「受付完了のお知らせメール」が自動送信されます!**

**-----<お客さまのご手続きはここまでで終了となります>-----**

**12. お申し込み内容を確認させていただき、一週間程度で「登録完了のお知らせメール」 を送信させていただきます。**

**以上でご登録完了となります。**

## **1. まずは登録サイトへアクセス! (スマホでもOK!)**

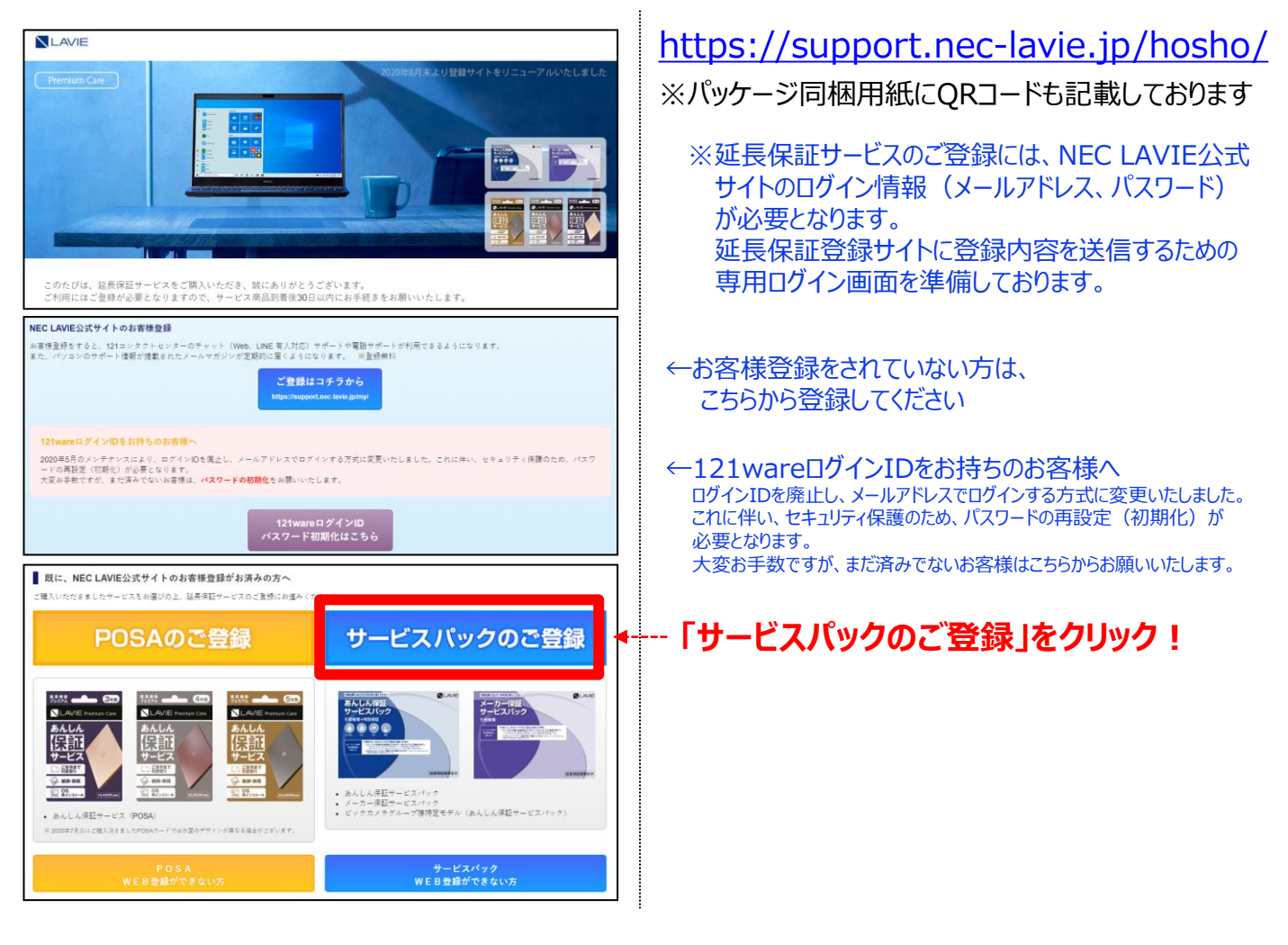

#### **2.ご利用規約・注意事項を確認して、ご登録画面へ!**

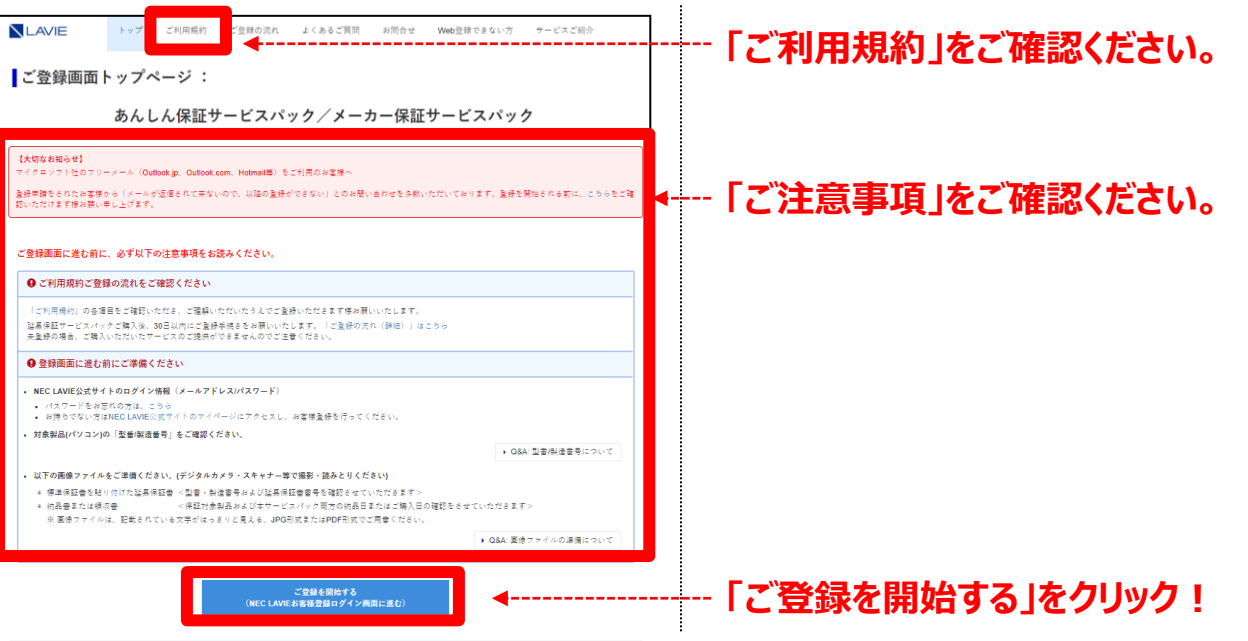

#### **3. NEC LAVIE公式サイトのログイン情報を入力してください!**

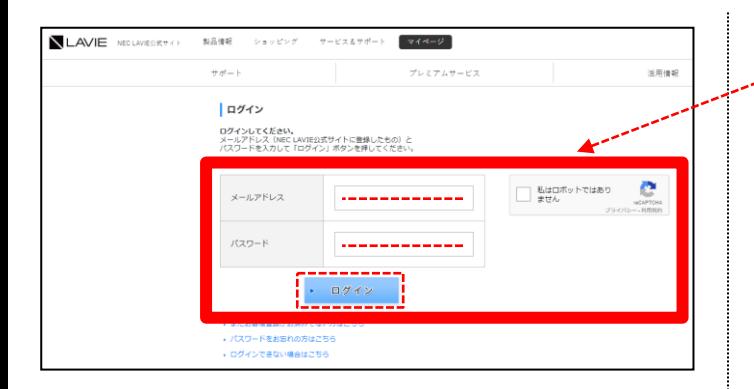

#### **メールアドレス、パスワードを入力して ログインボタンをクリックしてください!**

※お客様マイページのご登録内容を 延長保証登録サイトに送信するための、 専用ログイン画面となります。

#### **4. 登録内容ご確認ください!**

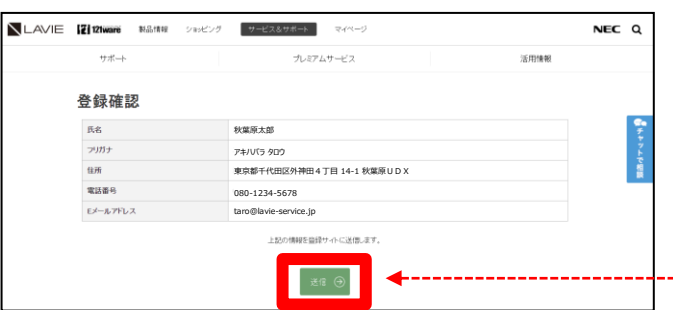

※お客様マイページのご登録情報を 延長保証登録サイトに送信いたします。

#### **登録内容をご確認いただき、 「送信」をクリックしてください!**

※登録内容の変更が必要な方へ お客様マイページにて、登録内容を変更後、 延長保証サービスの登録をお願いいたします。

下記サイトにて、登録内容を変更ください。

<https://support.nec-lavie.jp/my/>

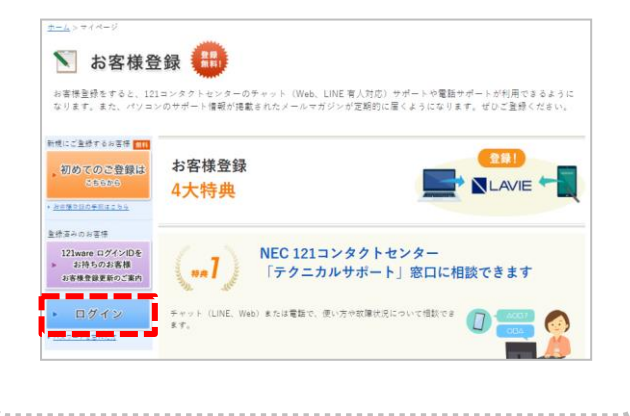

## **5. 「契約情報」のご入力、および「ご登録者情報」をご確認ください!**

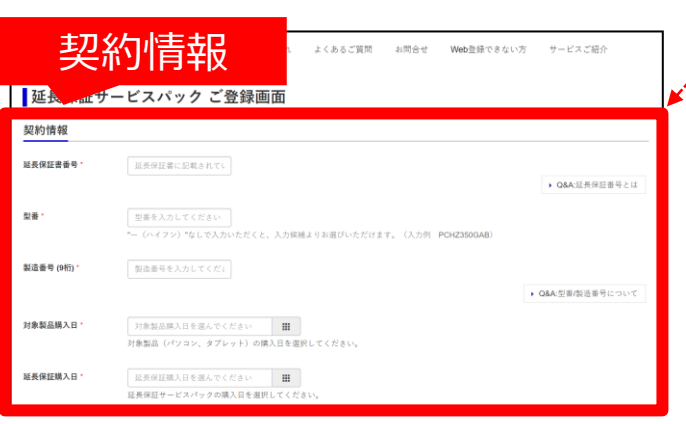

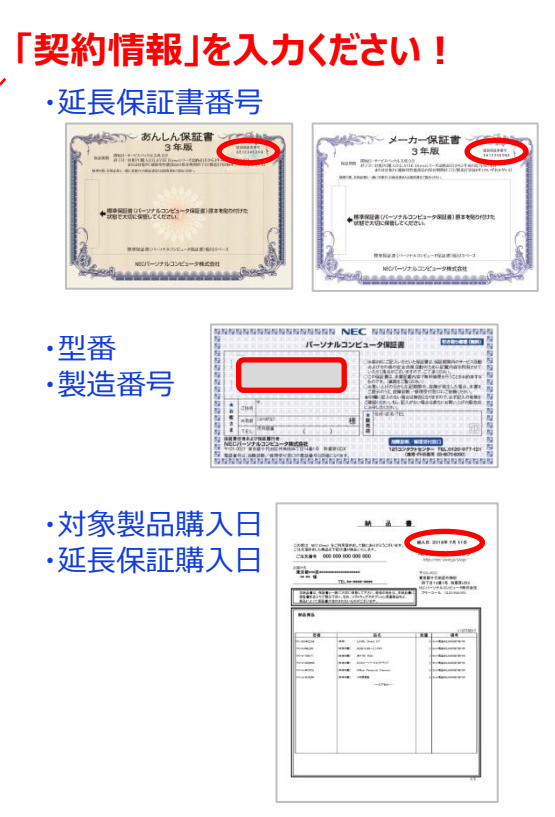

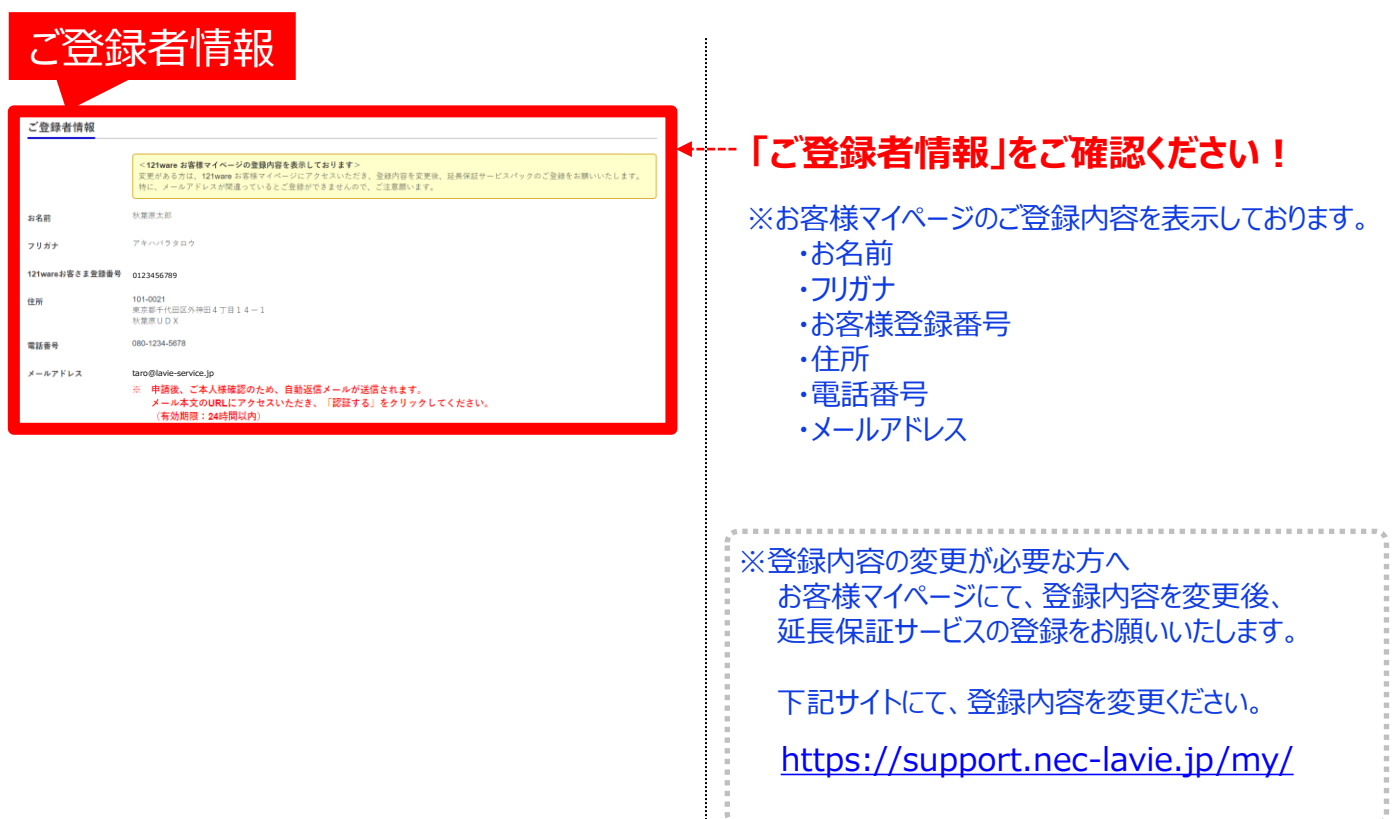

## **6. ご準備いただいた「画像ファイル」を添付ください!**

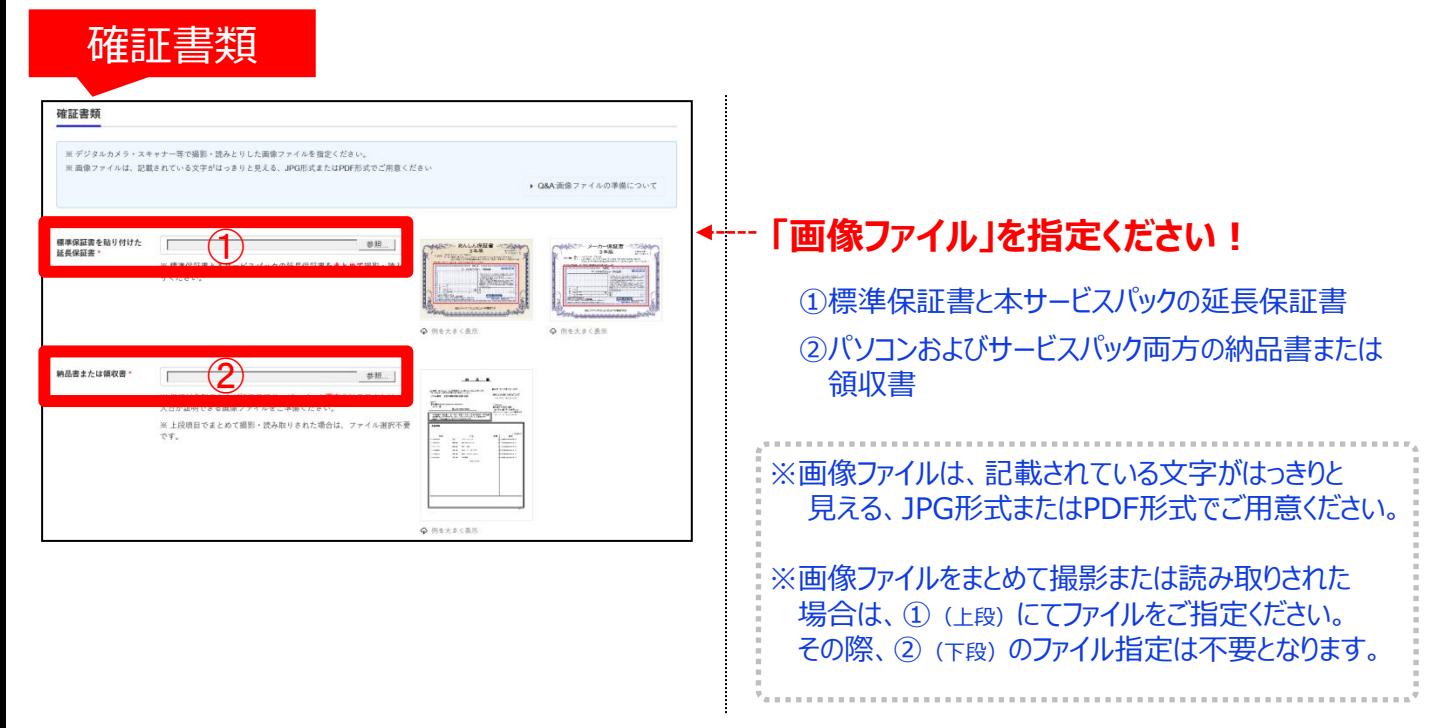

#### **7.「ご利用規約」にご同意いただき、「確認画面」にお進みください!**

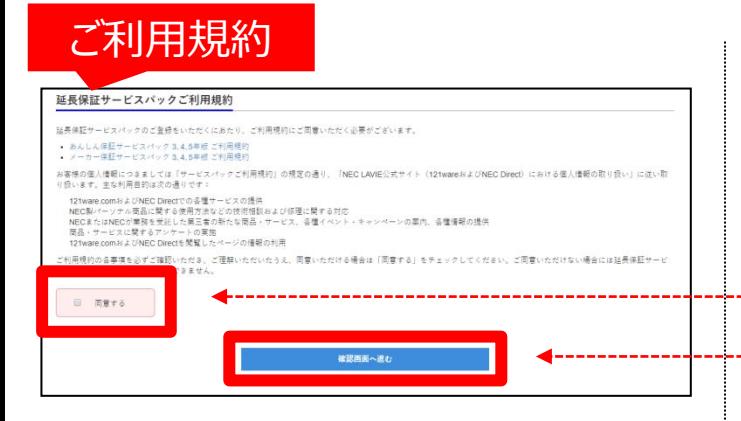

**「確認画面に進む」をクリック! ご利用規約に「同意する」にチェック!**

## **8.入力内容をご確認のうえ「登録申請」を行ってください!**

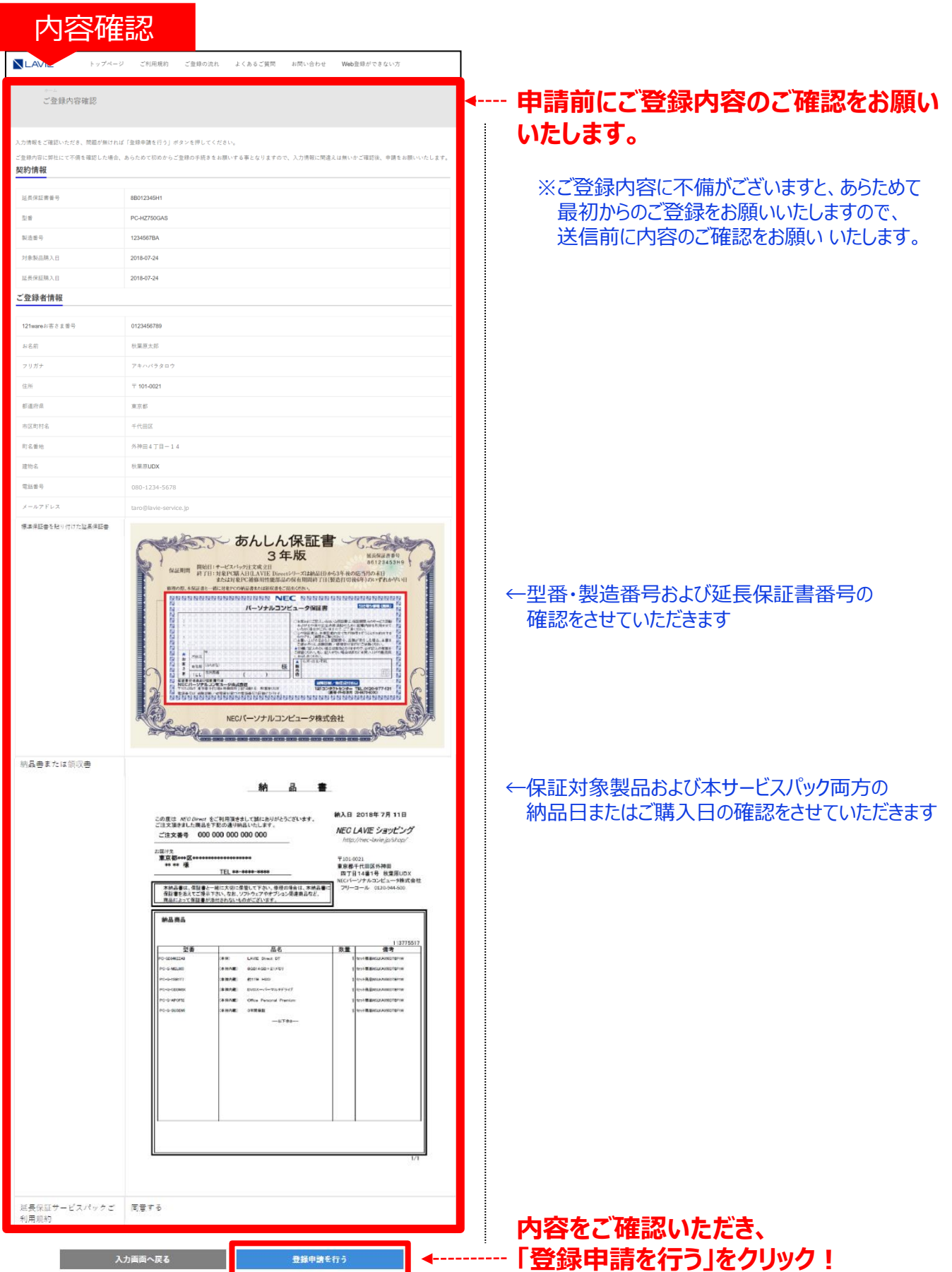

# **9. 「受付のお知らせメール」 が自動送信されますので、メール本文内に記載の 「URL」にアクセスしてください!**

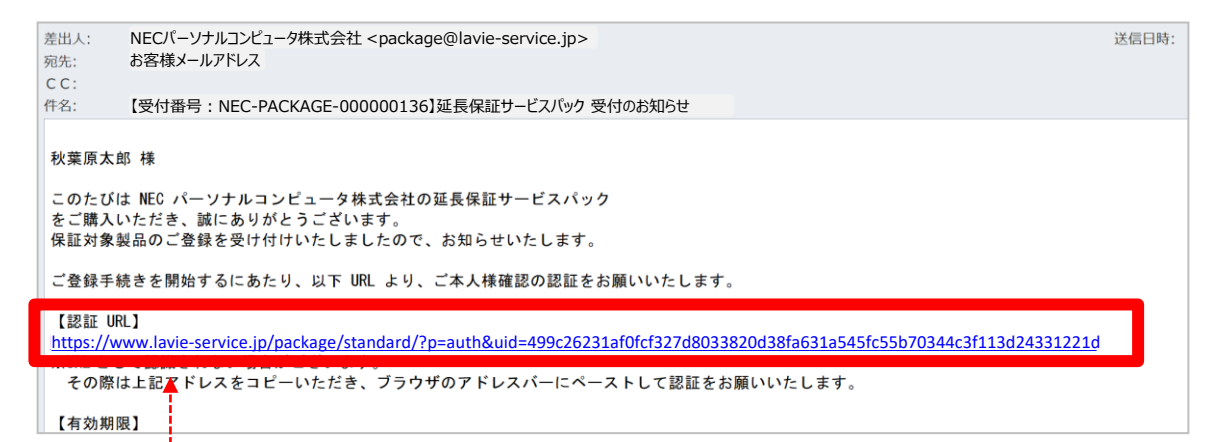

#### **「メール文中にあるURL」をクリック!**

※有効期限 (24時間) がありますので、ご注意ください。 ※押しても反応しない場合。 メールソフトのセキュリティの設定で、クリックしても反応しない場合があります。 その際はURLをコピーして、ブラウザのアドレスバーに貼り付け(ペースト)して認証画面を表示 させてください。

お電話する前に、念のため以下をご確認ください! ⇒「迷惑メールフォルダ」や「ゴミ箱 |等に振り分けられていませんか? そこにも無い理由は?? 昨今、様々な脅威に対しての「防御手段」がとられている場合があるため、当社から発信した メールが、お客様まで届かないケースがあります。 (1)ご契約されている回線、ご契約プロバイダーのセキュリティレベル (2)ウイルス対策ソフト (3)迷惑メール対策 (4) その他 設定確認方法は各サービスご提供元が公開されている情報をご参照ください。 メールが送信されてこない場合でも、慌てなくて大丈夫です。 ご登録後、24時間以内に登録受付メールが届かない場合には 「登録センター | までご連絡ください。 お客様情報を確認させていただき、無事登録完了するようサポートいたします。 < 「受付のお知らせ」メールが送信されて来ない!? >

#### **10. ご本人様確認のため「認証する」をクリックしてください!**

#### URLにアクセスすると認証画面が表示されます。

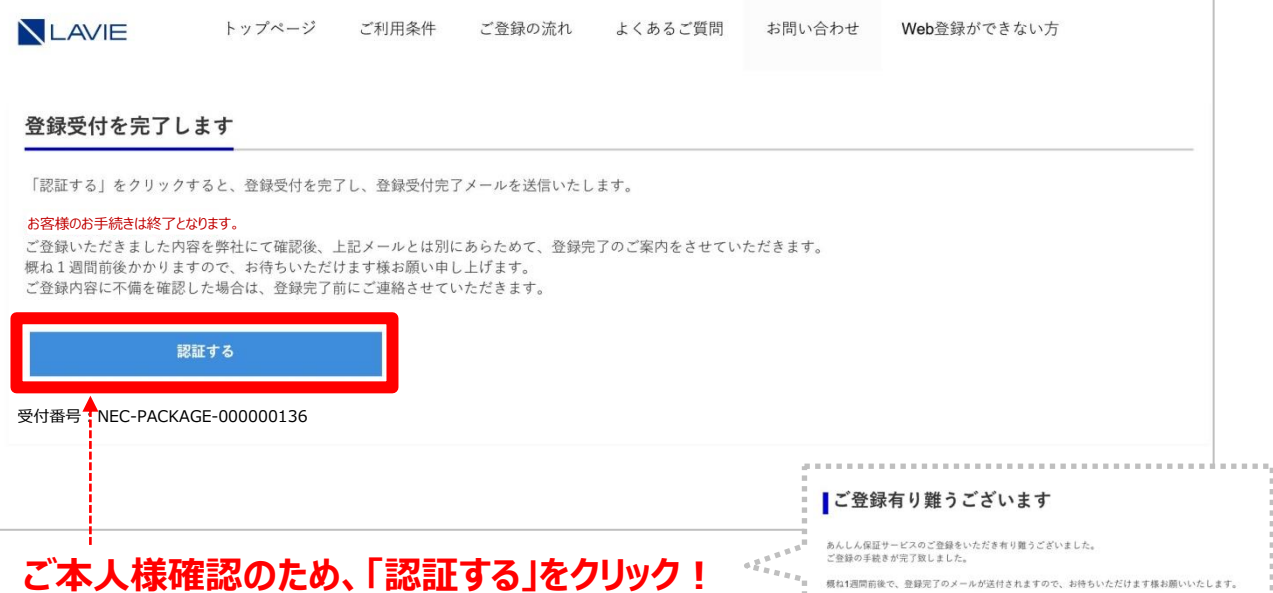

## **11. 「受付完了のお知らせメール」が自動送信されます!**

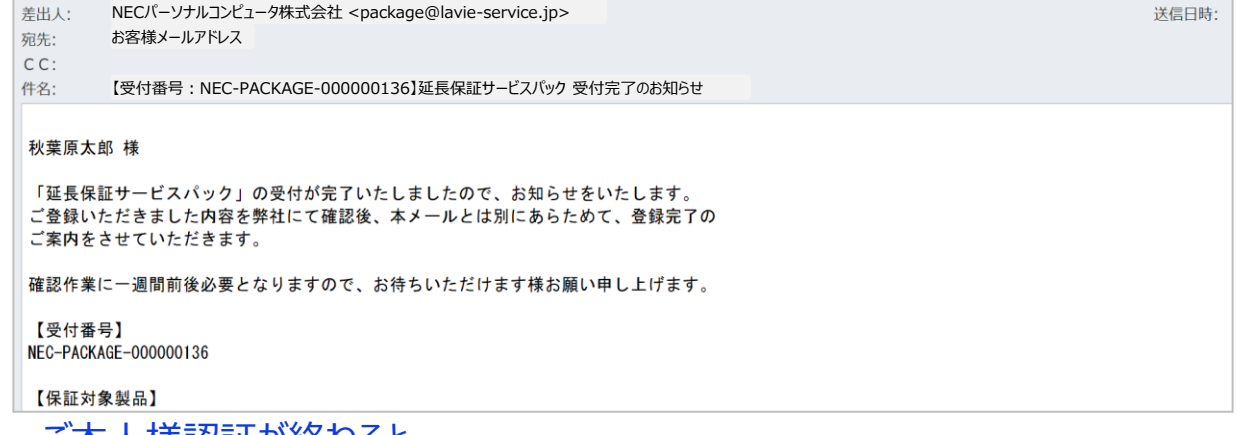

ご本人様認証が終わると 「受付完了のお知らせ」メールが自動送信されます。

#### **お客様のお手続きは、ここまでで終了となります。**

## **12. お申し込み内容を確認させていただき、一週間程度で**

#### **「登録完了のお知らせメール」を送信させていただきます。**

#### **以上でご登録手続きは、終了となります。**

※ご申告内容や、画像ファイルに不備(不鮮明)等を確認した場合、登録センターより お客様にメール・電話にてご連絡させていただきますので、ご承知ください。 ※登録完了メールに修理申込の際の必要事項を記載しておりますので、印刷いただき、 保証書と一緒に保管することをお勧めいたします。